# 公告查询流程

针对参公大集合,普通投资者可查询参公后的所有公告,持有者可查询参公 前和参公后的所有公告;针对小集合产品,合格投资者仅可查看法律文件,持有 者可查看所有公告。

一、网站查询

#### **1.** 参公大集合

(**1**)游客查询

①打开官网

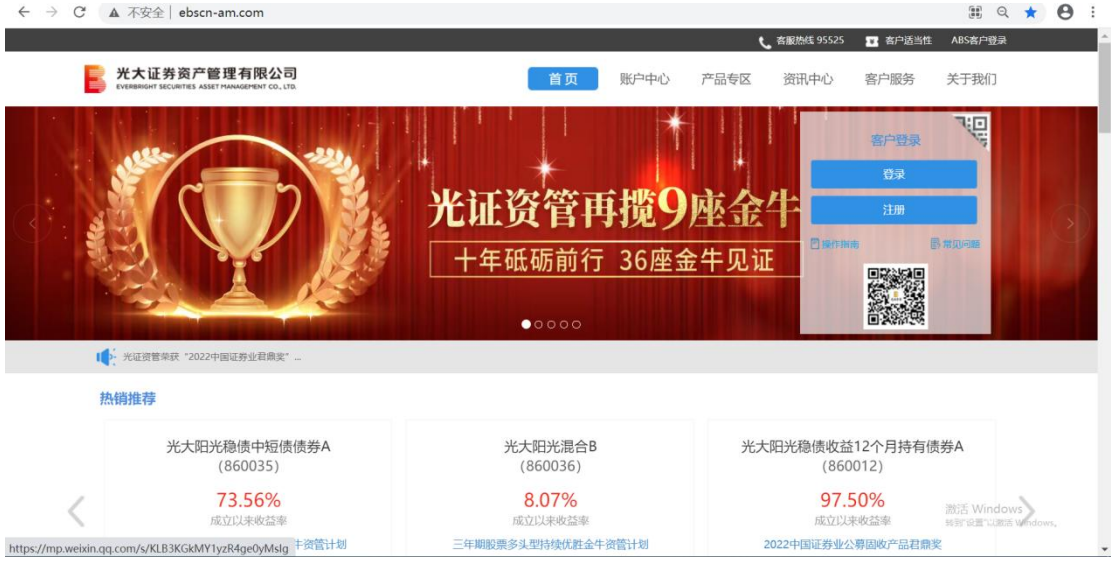

②点击需要查询的产品,跳转详情页,点击"相关公告"可查看"临时公告"、"定期公告" 和"法律文件"

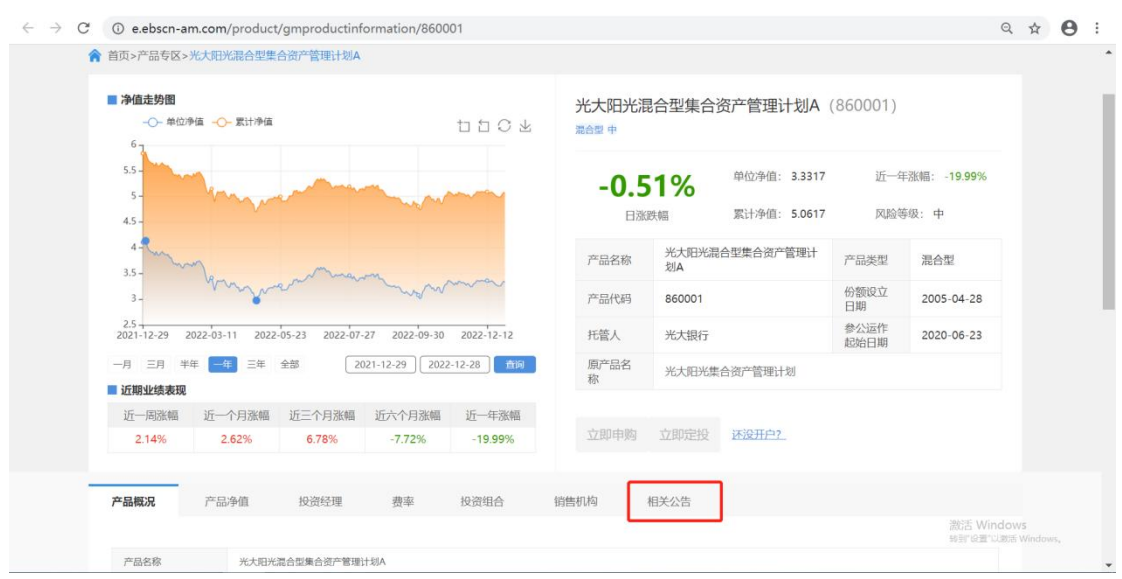

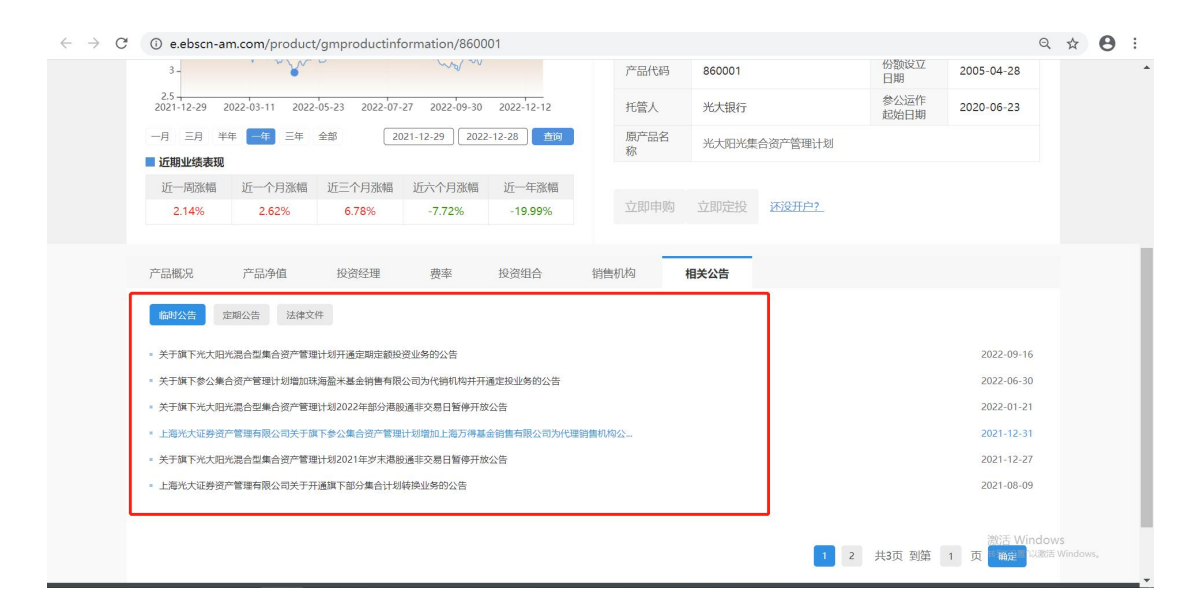

## (**2**)持有人查询

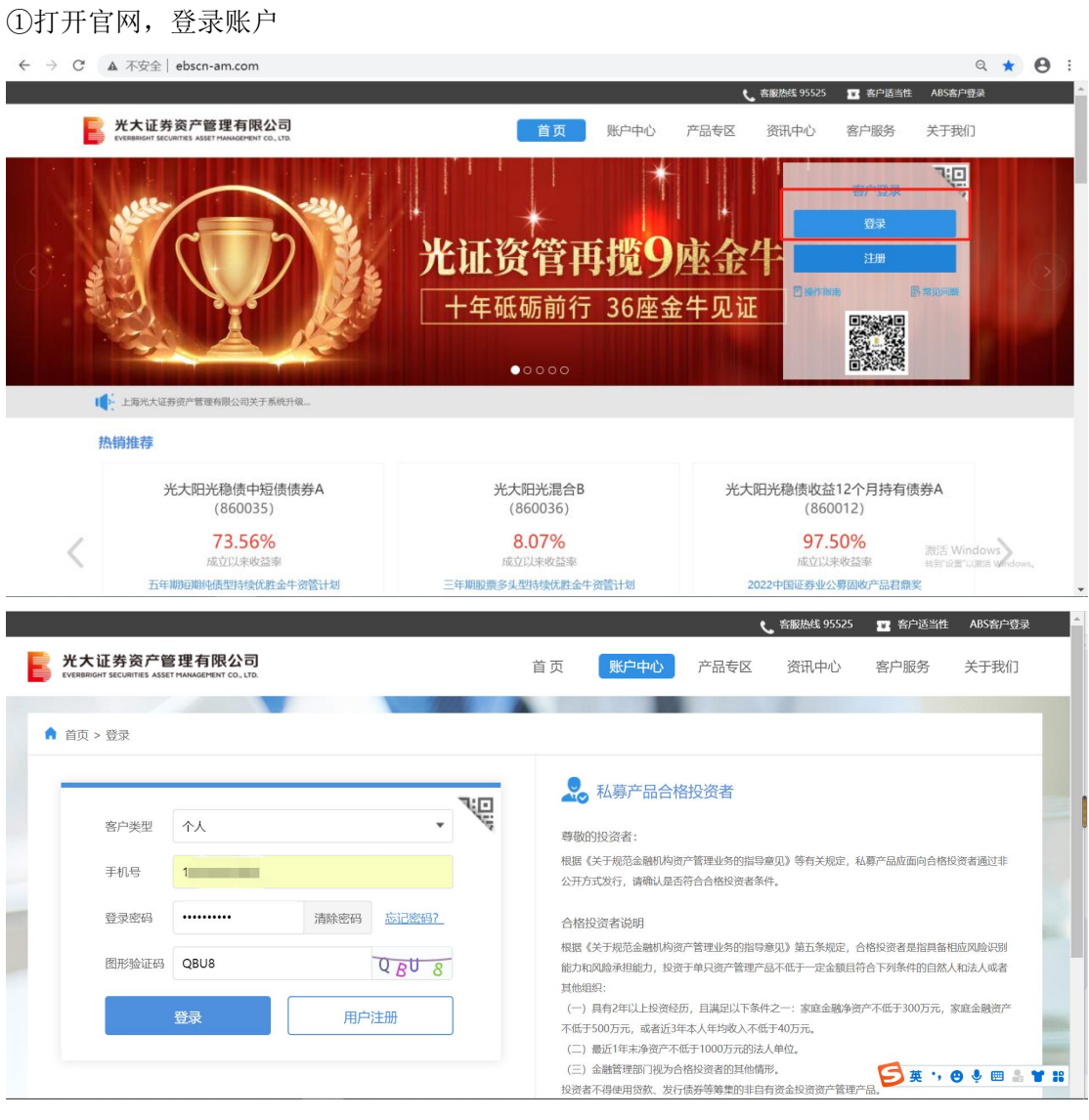

②点击当前持有产品列表任意产品,跳转产品详情页,点击"相关公告"可查看"临时公告"、

#### "定期公告"和"法律文件"

| 光大证券资产管理有限公司<br>EVERBRIGHT SECURITIES ASSET MANAGEMENT CO., LTD. |                            |          | 首页     | 账户中心    | 产品专区                           | <b>t</b> . 客服热线 95525<br>资讯中心 | ■ 客户适当性<br>客户服务                        | ABS客户登录<br>关于我们 |
|------------------------------------------------------------------|----------------------------|----------|--------|---------|--------------------------------|-------------------------------|----------------------------------------|-----------------|
| 我的帐户<br>ලි<br>我的资产                                               | 资产总市值(?)<br>19.05元         |          |        |         | 4 私募产品直销市值<br>$0.00 \,\pi$     |                               | 3 私募产品代销市值<br>$0.00 \,\pi$             |                 |
| 在途交易<br>$\mathbb{R}^2$                                           | ●银行卡管理<br>$\bullet$        | 密码管理     | ◎ 个人信息 |         | ● 大集合直销市值 (参考公募基金运作)<br>19.05元 |                               | (1) 大集合代销市值 (参考公募基金运作)<br>$0.00 \,\pi$ |                 |
| 当日交易<br>$(\mathbb{R})$                                           | 当前持有                       |          |        |         |                                |                               |                                        |                 |
| 历史交易<br>$\Omega$                                                 | 大集合(参考公募基金运作)              |          |        |         |                                |                               |                                        |                 |
| 分红查询<br>$\circ$                                                  | 产品名称                       | 净值日期     | 单位净值   | 持有份额(份) | 当前市值(元)                        | 销售渠道                          | 操作                                     |                 |
| 我的定投<br>$\sqrt{4}$                                               | 光大阳光对冲6个月持有混合<br>C(860029) | 20221228 | 1.0106 | 9.52    | 9.62                           | 光证资管                          | 000                                    |                 |
| 合同变更意见征询<br>$\triangle$                                          | 光大阳光稳健增长混合A(860009)        | 20221228 | 2,7970 | 3.37    | 9.43                           | 光证资管                          | (段) (2)<br>$\bigoplus$                 |                 |

**含** 首页>产品专区>光大阳光稳健增长混合型集合资产管理计划A

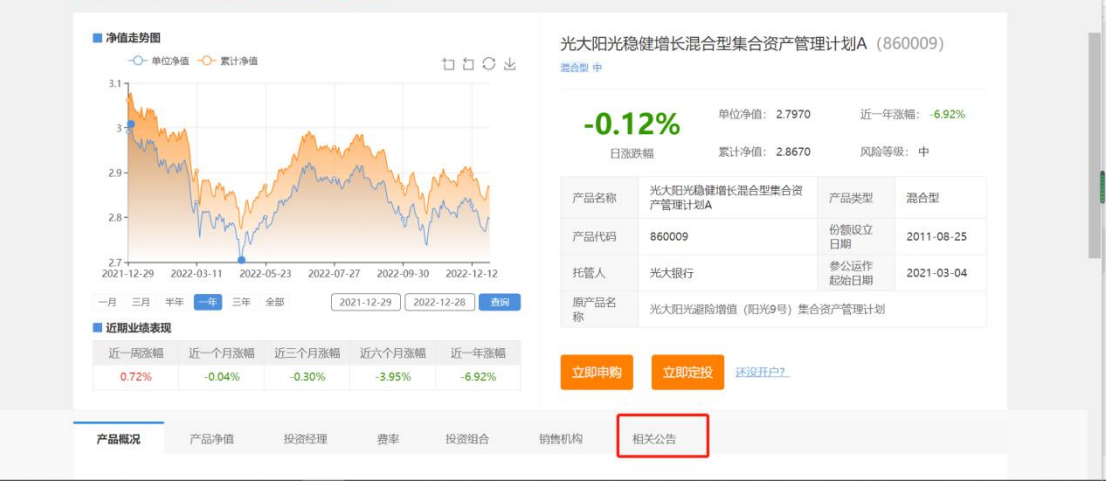

![](_page_2_Picture_64.jpeg)

### **2.** 小集合

(**1**)合格投资者查询

①打开官网,登录账户

![](_page_3_Picture_0.jpeg)

②点击"产品专区","小集合",选择需要查询的产品,跳转详情页,点击"相关公告"。目 前,小集合非持有人仅可查看法律文件,临时公告和定期公告仅持有人可见。

![](_page_3_Figure_2.jpeg)

![](_page_4_Picture_16.jpeg)

②点击"产品专区","小集合",选择需要查询的产品,跳转详情页,点击"相关公告"可 查看"临时公告"、"定期公告"和"法律文件"

![](_page_5_Figure_0.jpeg)

## 二、**APP** 查询

#### **1.** 参公大集合

#### (**1**)游客查询

①打开 APP, 点击"产品",选择"大集合(参公)"

![](_page_6_Picture_75.jpeg)

②点击任意产品,跳转详情页,选择"产品档案",点击"公告",可查看"临时公告"、"定 期公告"和"法律文件"

 $ul \approx H$  $\bigcirc$ 

风险等级 >

小集合  $\mathbb Q$  DII

◆最近1年

 $+2.85%$ 

 $+2.55%$ 

 $+2.25%$ 

 $+2.05%$ 

 $-0.74%$ 

 $-1.04%$ 

 $-1.13%$ 

混合型

![](_page_6_Picture_76.jpeg)

#### (**2**)持有人查询

①登录 APP, 查看"我的资产"

![](_page_7_Picture_28.jpeg)

②点击任意持有产品,选择"查看详情","产品档案",点击"公告"可查看"临时公告"、 "定期公告"和"法律文件"

the control of the control of the control

![](_page_7_Picture_29.jpeg)

![](_page_8_Picture_0.jpeg)

#### **2.** 小集合

#### (**1**)持有人查询

①登录账户,点击最下方"产品",选择"全部产品"

![](_page_8_Picture_4.jpeg)

![](_page_9_Picture_8.jpeg)

# ②选择"小集合",点击需要查询的小集合

![](_page_9_Picture_9.jpeg)

![](_page_9_Picture_10.jpeg)

③点击任意产品,跳转详情页,选择"产品档案",点击"公告",可查看"临时公告"、"定 期公告"和"法律文件"

![](_page_10_Picture_9.jpeg)